# Uživatelský manuál

#### PRO MIB

pro www.autonavi.cz

### Obsah balení

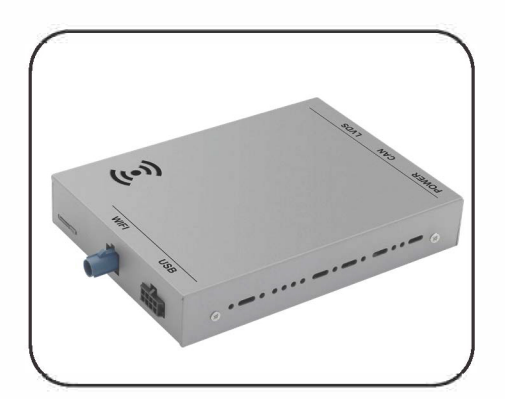

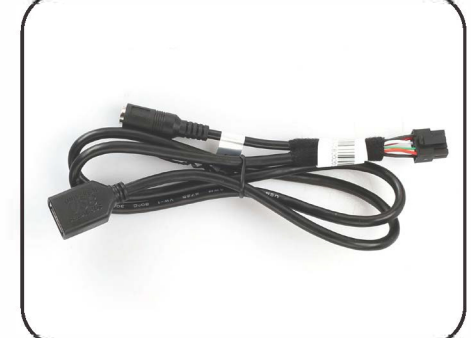

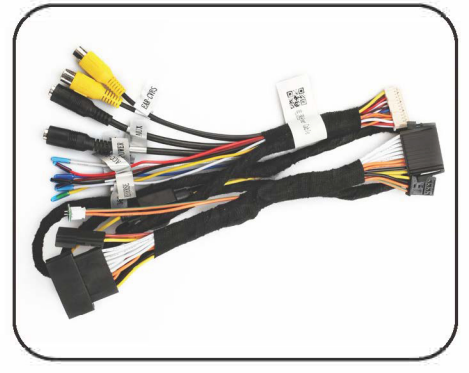

Carplay modul

Usb kabel

Napájecí kabel

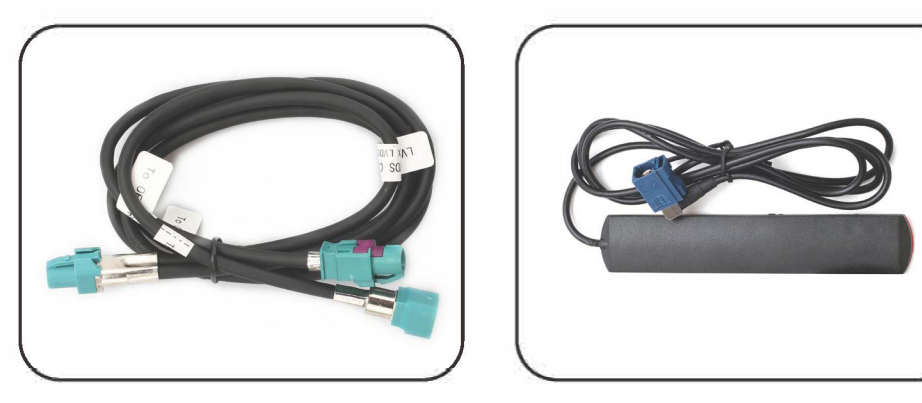

**LVDS kabel** 

**BT/Wifi anténa** 

### Instalační diagram

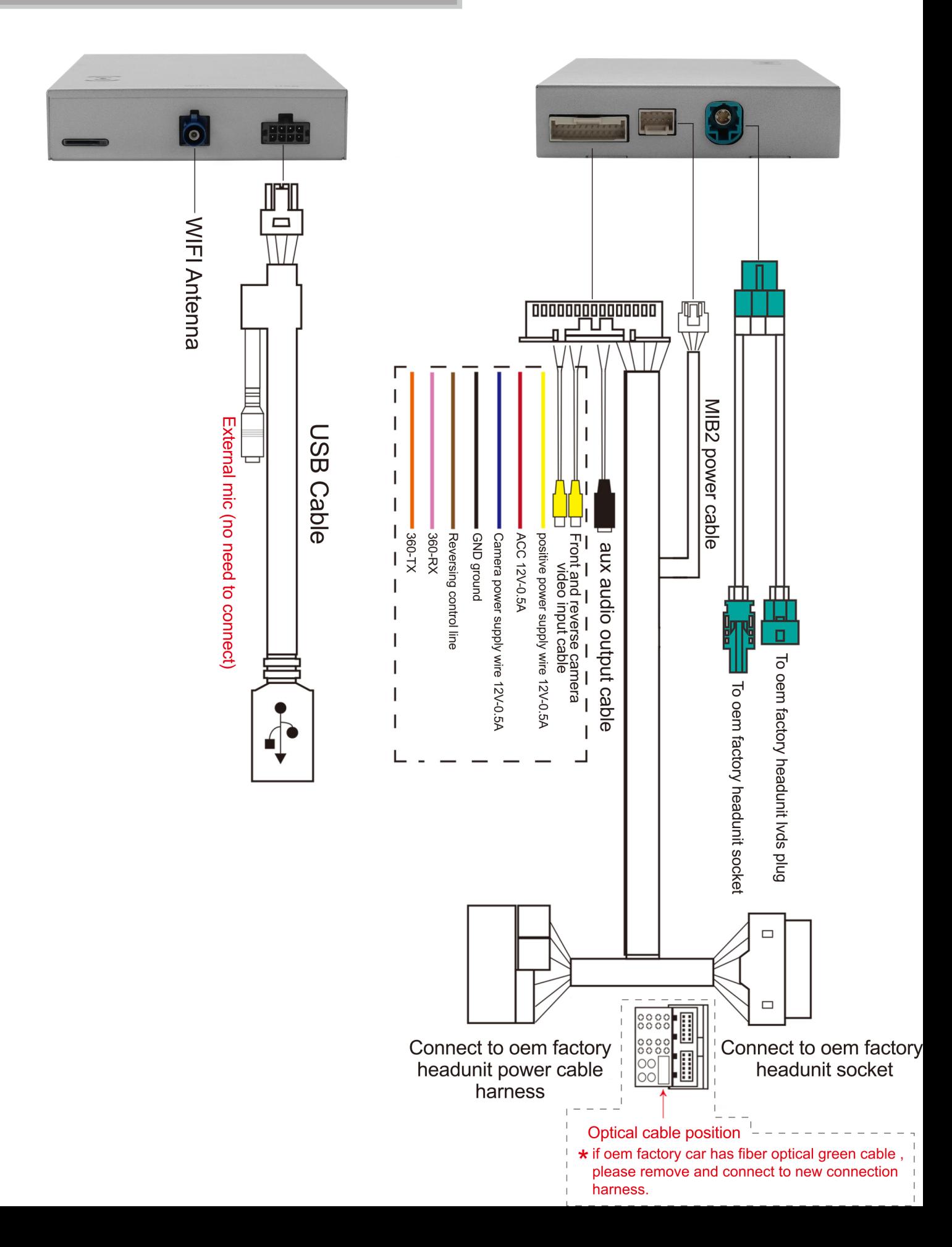

### Schémazapojení

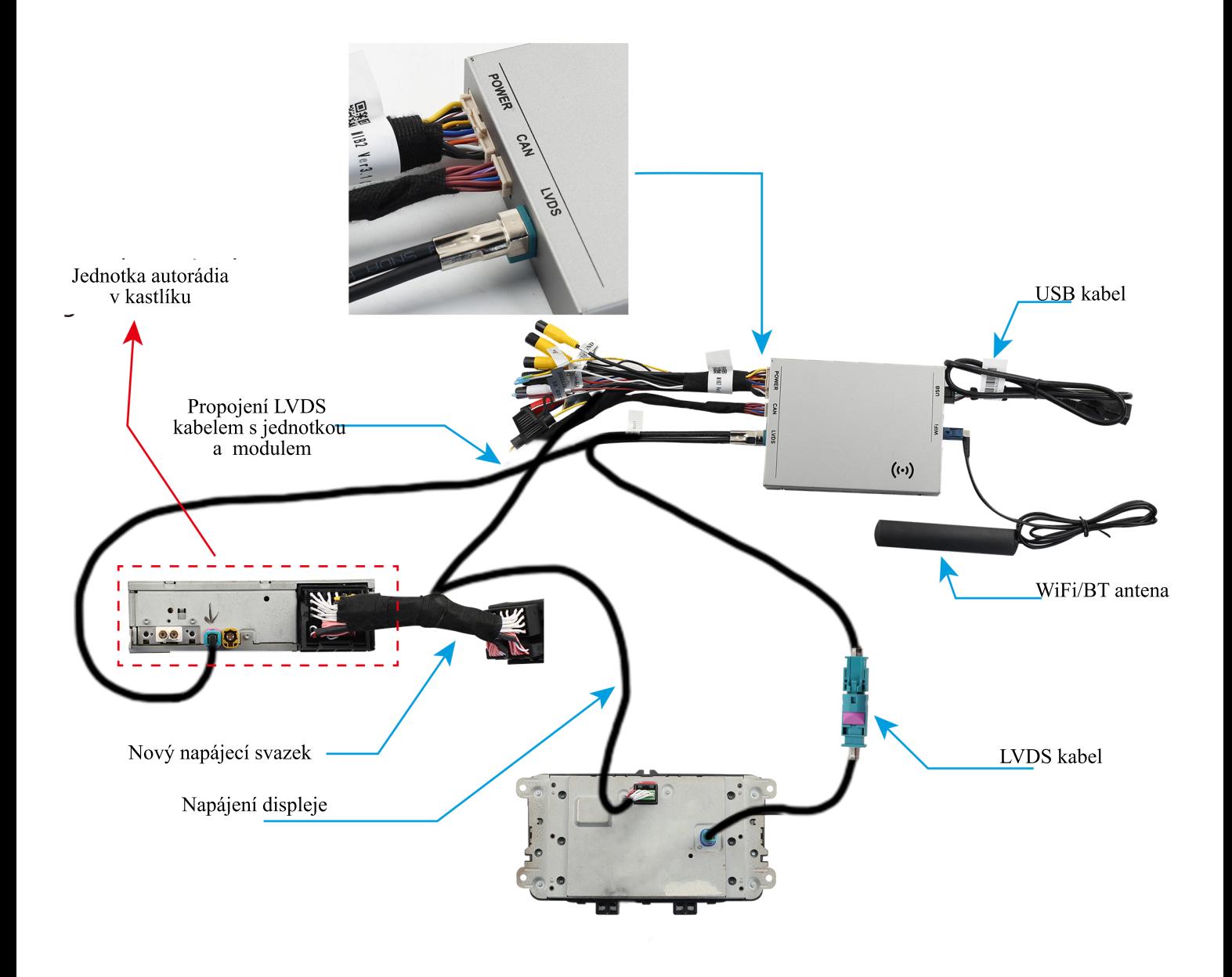

NOTE: pokud vaše auto nemá v autě tovární bluetooth a port AUX, kontaktujte nás, aby jste si zakoupili externí kabel pro mikrofon a aux.

\*Před vstupem do systému prosím přepněte originální infotainment vozu na AŪX vstup

## Systémové menu

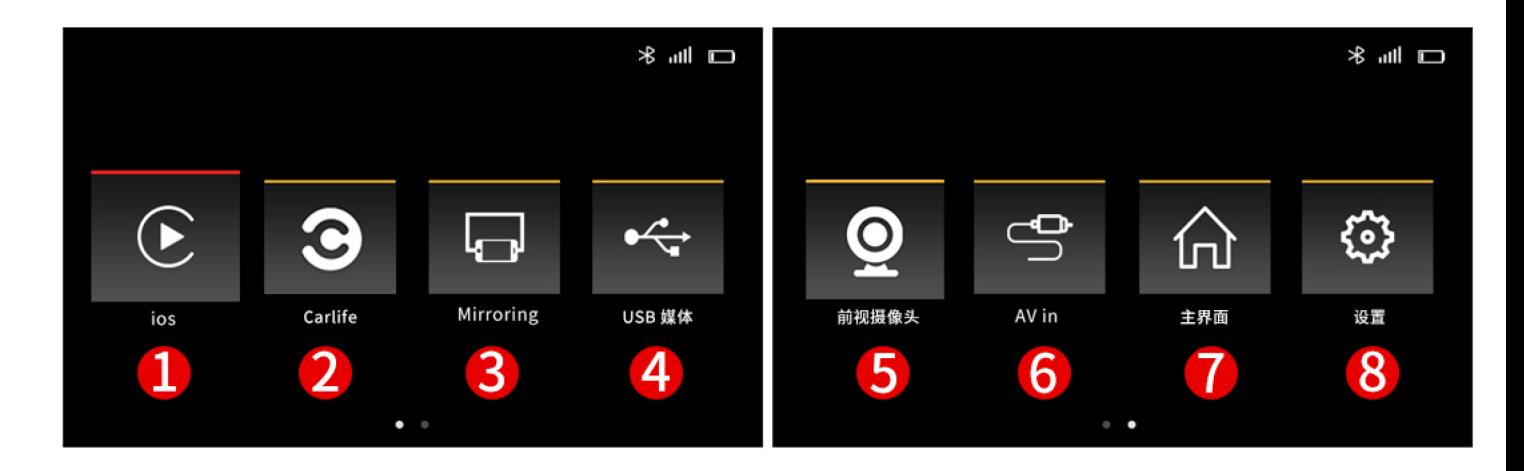

- Carplay
- $\overline{\mathbf{2}}$
- AndroidAuto
- $\boxed{3}$ 
	- MirrorLink
- USB  $\overline{\mathbf{4}}$
- Vstup na přední kameru  $\boxed{5}$
- AV vstup 6
- 
- **7** Vstup do OEM rozhraní infotainmentu
- $\bullet$ Nastavení

# Připojení Carplay

#### Typ1:

- 1. zapněte iphone wifi a BT
- 2. a propojte iphone s modulem přes usb, v hlavní nabídce obrazovky
- se zobrazí ikona Carplay. A automaticky vstoupí do Carplay
- 3. na iphone se objeví následující výzvy, klikněte na 'Povolit-vždy

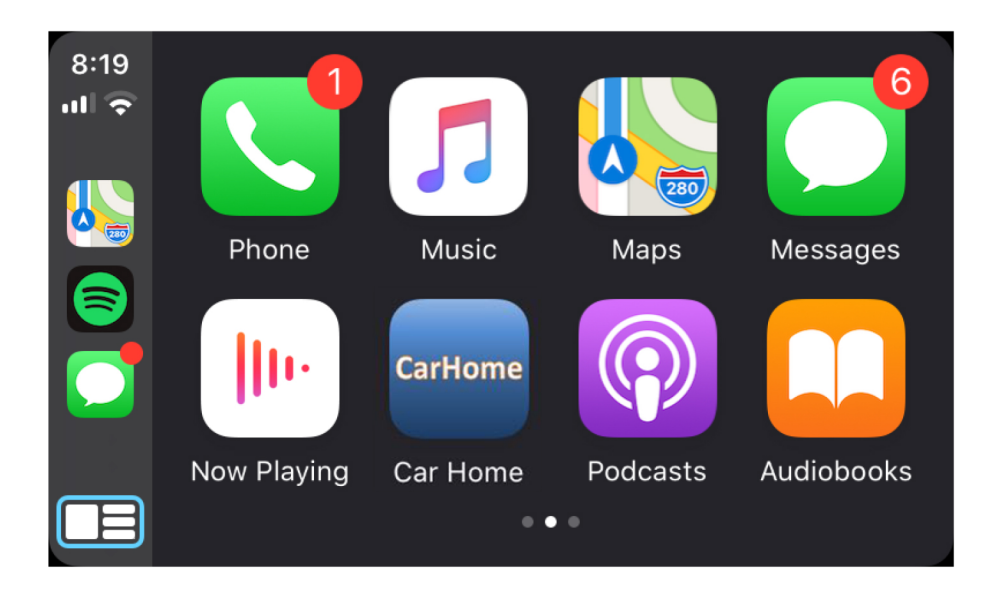

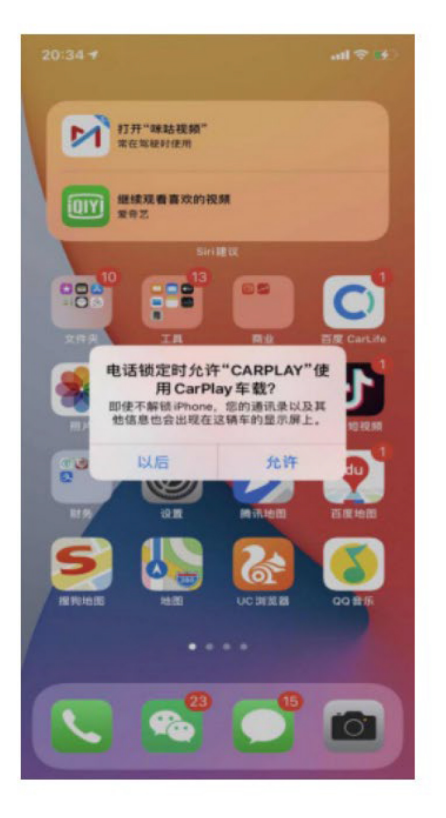

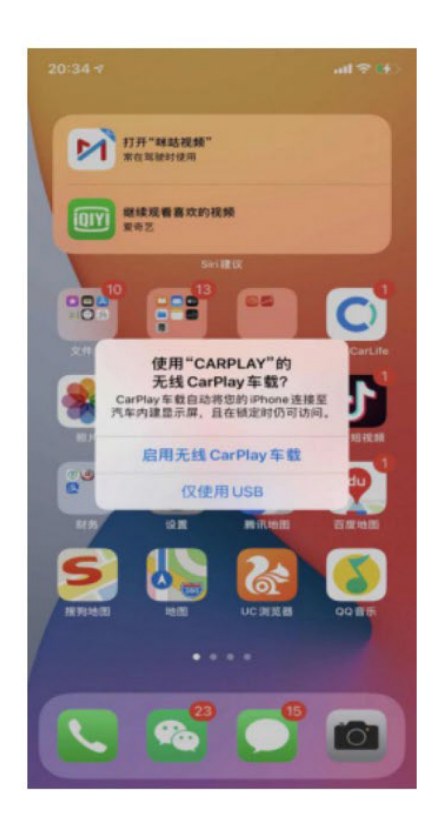

#### Typ  $2$ :

- 1. MENU-nastavení-wifi carplay nastavení, otevřete wifi carplay
- 2. "objeví se připojit zařízení"
- 3. Zapněte Bluetooth a připojte bluetooth Carplay
- 4. Po dokončení připojení bluetooth se zobrazí následující výzvy, klikněte na "Povolit použití carplay"

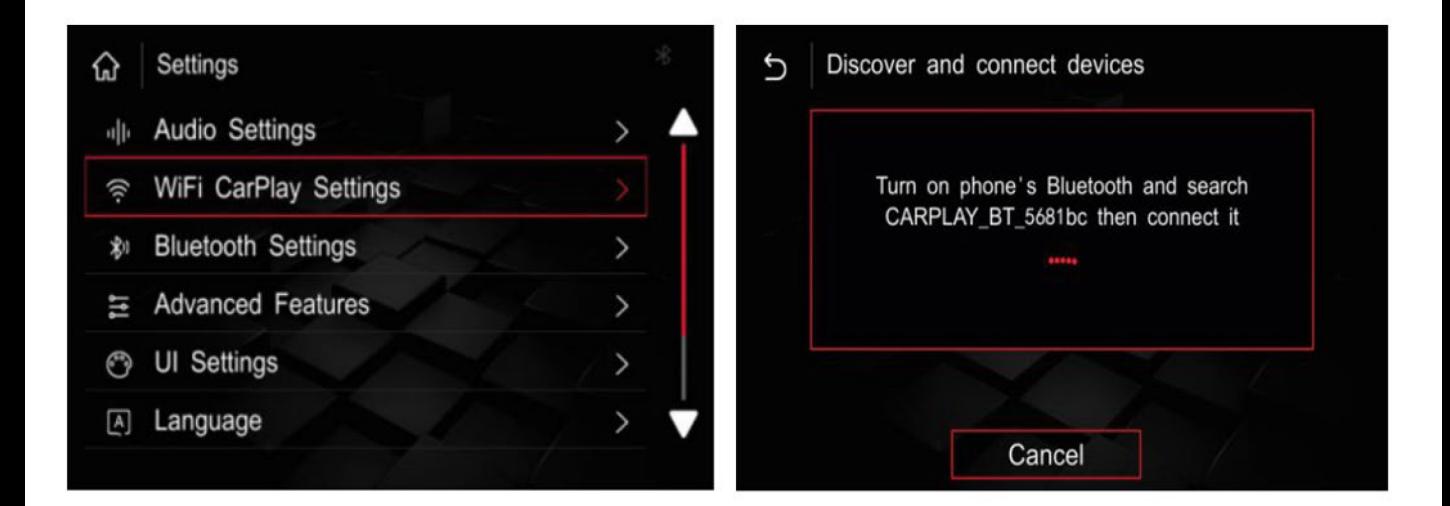

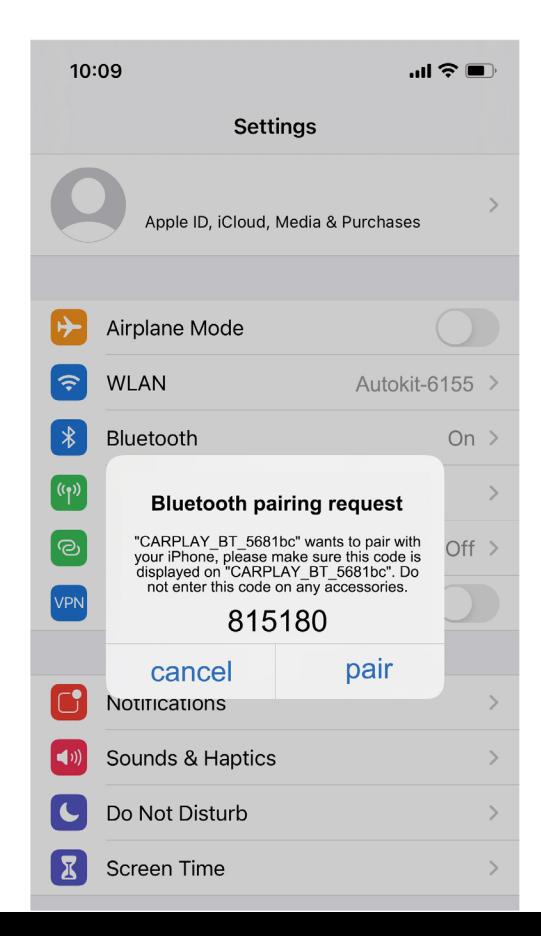

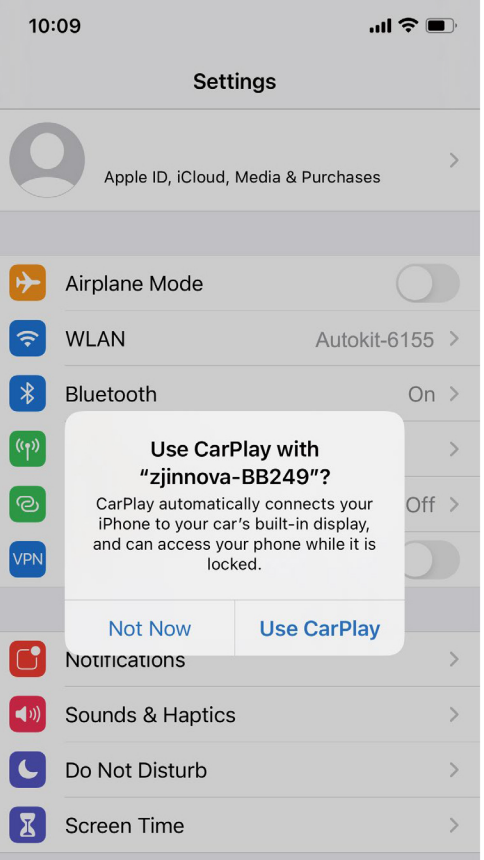

### AndroidAuto

Připojení Android Auto je stejný postup jako v případě Carplay. Buď pomocí kabelu a výběrem v menu Ikony Android Auto, nebo pomocí bezdrátového připojení je nutno v menu nastavení otevřít průvodce pro připojení Android Auta a telefon spárovat s modulem. Ne všechny Android telefonu podporují bezdrátové připojení. Většinou až od verze Android  $11+$ 

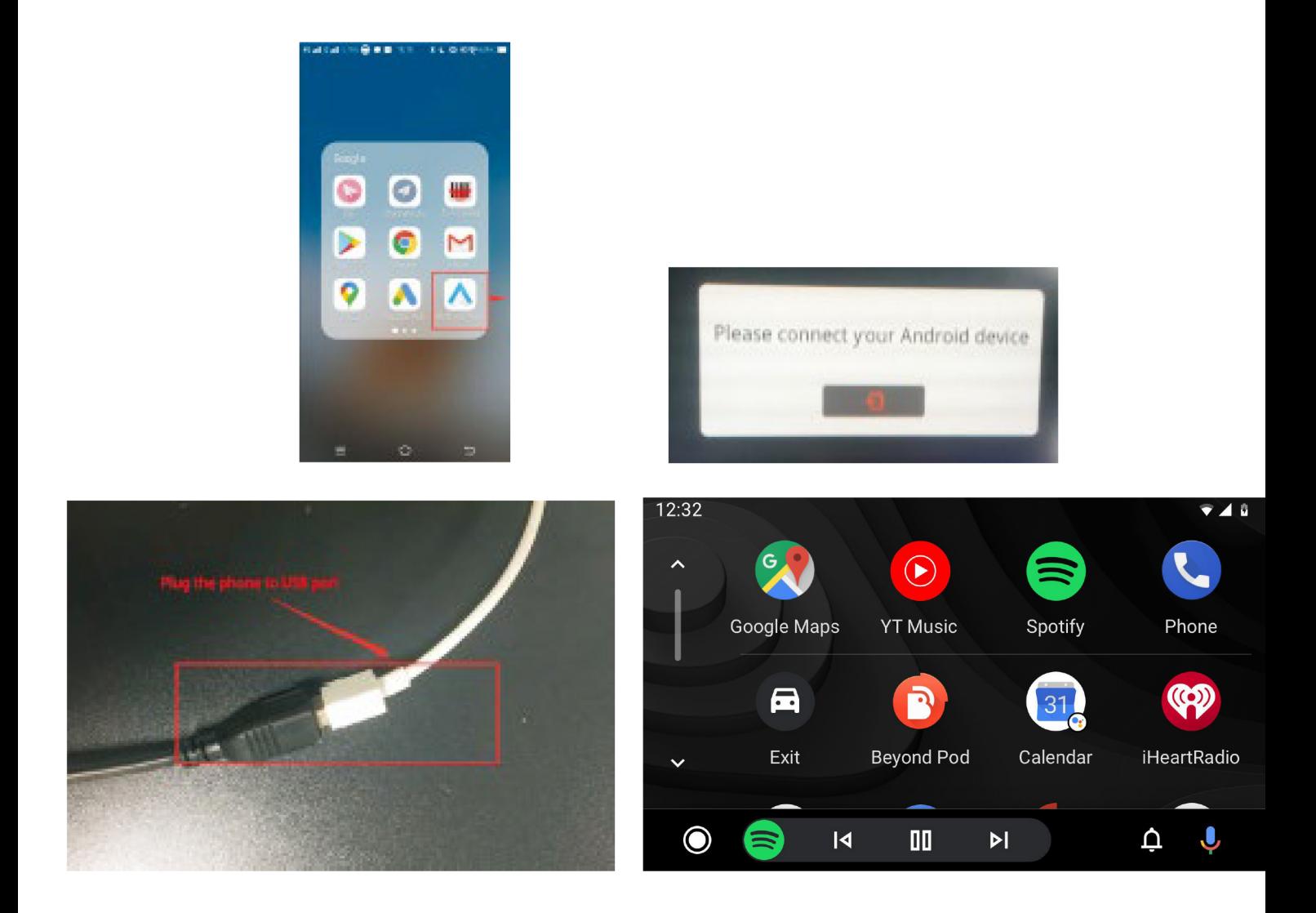

### **Mirror link:**

#### Postup pro iPhone

Ve stavu bezdrátového Carplay se musíte vrátit do hlavního menu a kliknout na "Mirroring" Rozhraní zrcadlení, Připojte Iphone a po připojení telefonu, telefon obdrží dialogové okno", Chcete tomuto počítači důvěřovat?";

- Klikněte na telefonu na možnost "Důvěřovat" , Nyní se můžete připojit a sdílet obrazovku. {Carplay se automaticky odpojí); Jak je ukázáno na obrázku níže:
- Pokud potřebujete znovu spustit bezdrátové Carplay,  $\bf(3)$ musíte vstoupit do rozhraní nastavení - klikněte na "Nastavení WiFi Carplay" klikněte na položku "Online Device List" – klikněte na název zařízení pro připojení a po úspěšném připojení se automaticky přepněte do rozhraní Carplay

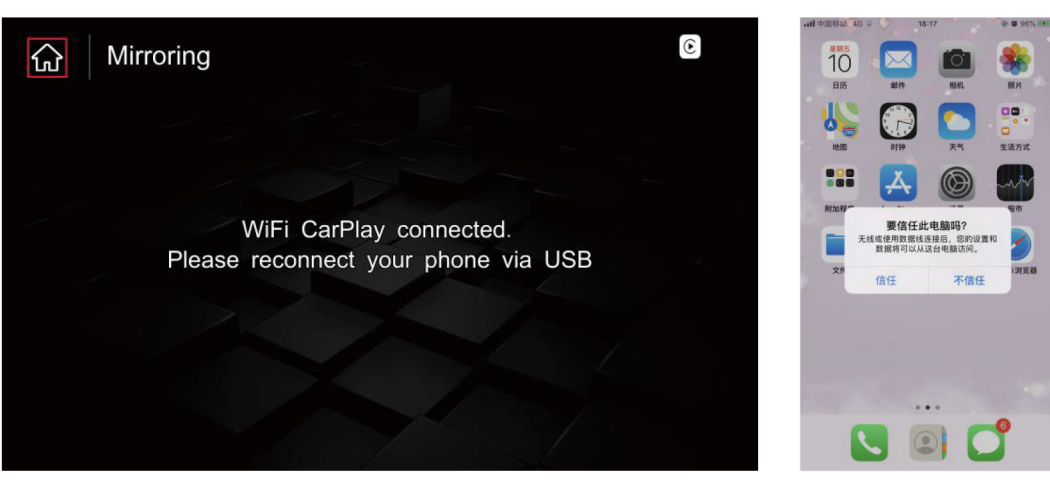

#### Pro telefony s OS Android

(1) Připojení telefonu Android: V rozhraní Mirroring připojte telefon s OS Android, na telefonu vyskočí okno pro stahování "Automatický odkaz", klikněte na stáhnout, po dokončení stahování klikněte v prohlížeči na nstalaci, po dokončení instalace, se v menu telefonu zobrazí ikona Auto link. Znovu připojte telefon Android a spusťte funkci "Mirroring", na telefonu vyskočí

"Otevřít výchozí připojovací box USB" klikněte na "OK", po úspěšném připojení se spustí rozhraní Mirroring;

Ne všechny telefony tuto funkci podporují.

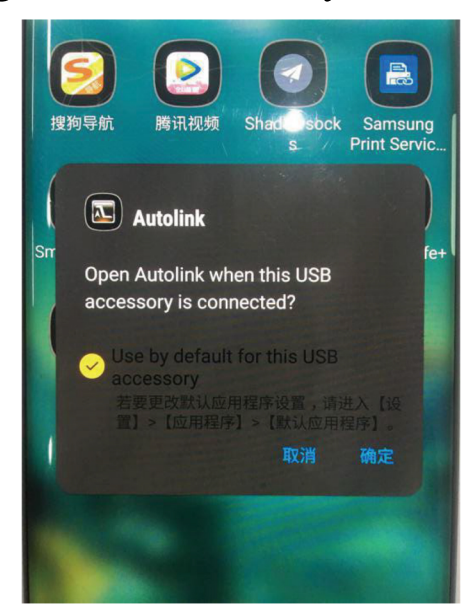

### Ovládání na volantu

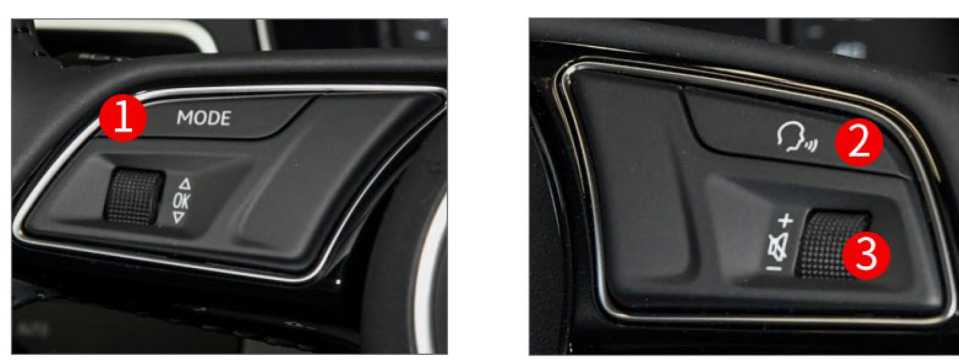

- 1. Dlouhým stiskem tlačítka mode přepínáte mezi modulem a infotainmentem
- 2. Dlouhým stiskem se aktivuje Siri
- 3. Úprava hlasitosti

Před vstupem do systému carplay (přepnutí do rozhraní modulu) prosím přepněte infotainment na režim AUX, pravděpodobně nějaké ovládání na volantu například tlačítko mode nemusí, kterým vůz není vybaven nebude fungovat, hlasitost je podporována všemi modely volantů. Funkce se vzhledem k ovládání na volantu se liší dle instalace modulu do daného vozu.

### Schéma připojení kamery

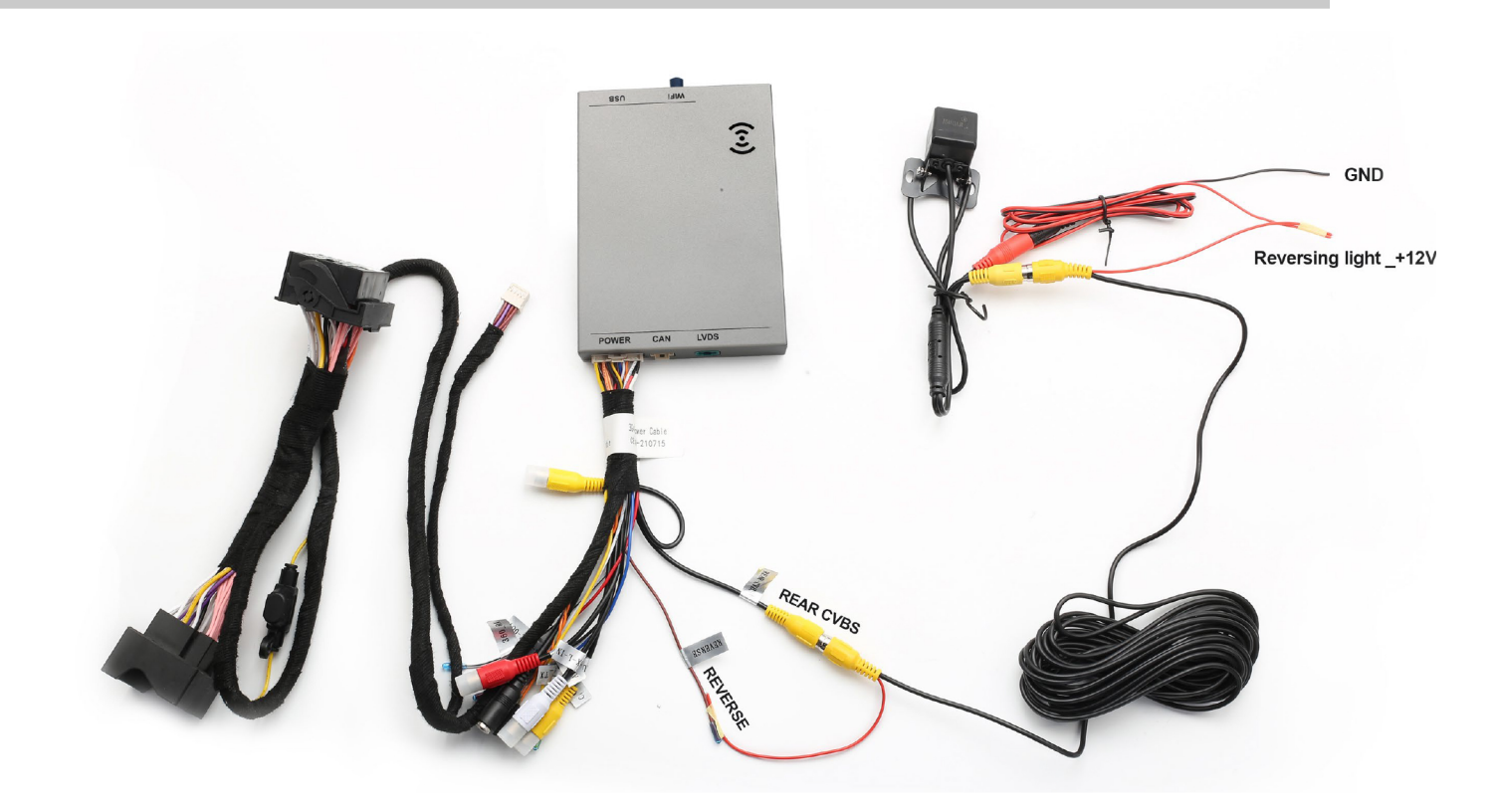

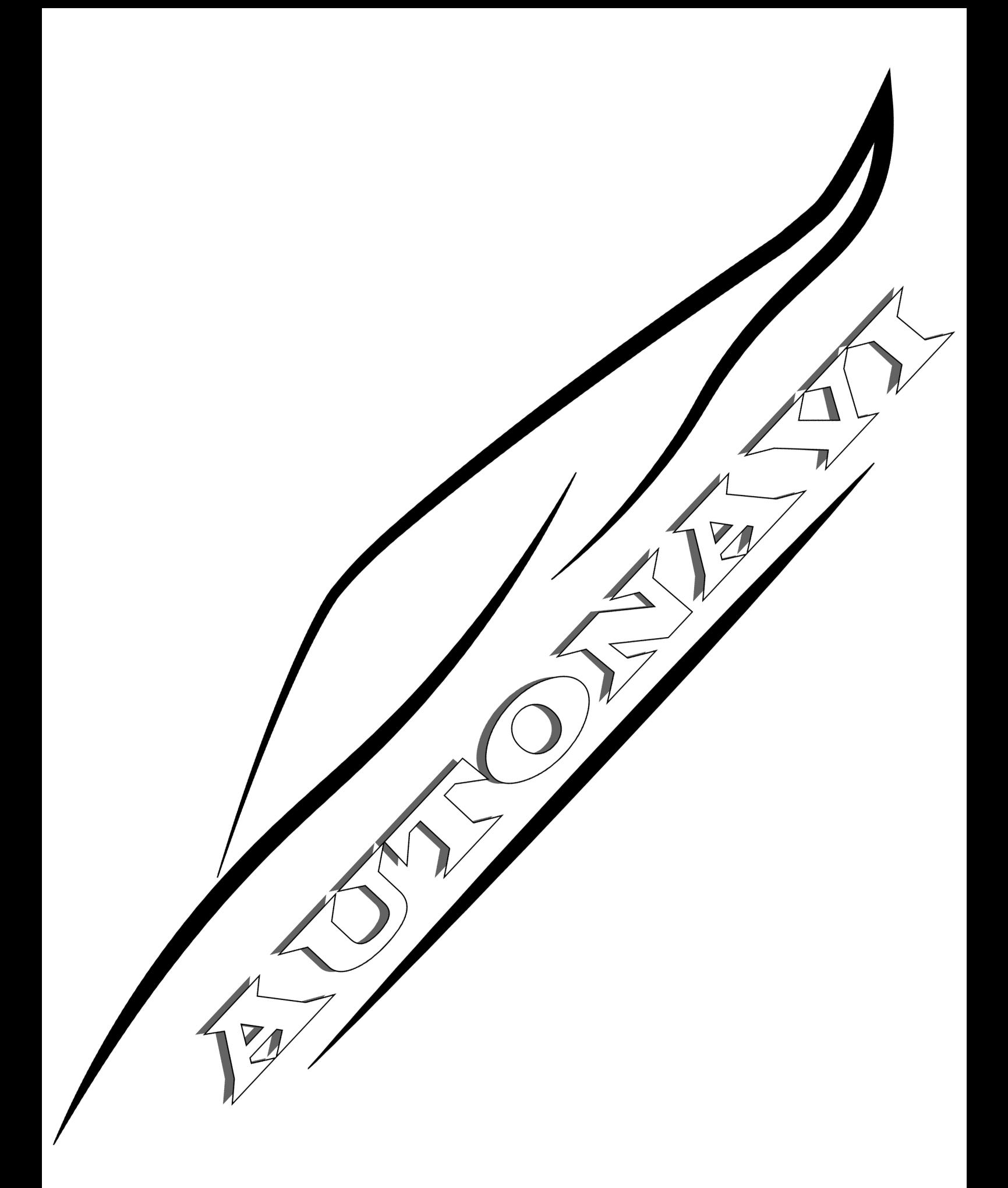